# $\blacksquare$

Tap **Dial**, as outlined.

# 2

Key in the number, as outlined.

# B

When the number has been keyed in, tap the **Call** key to place the call.

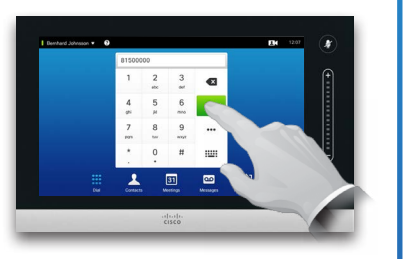

12:59

# Keyboard layout

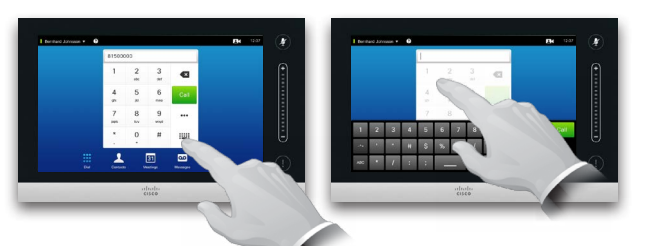

Tap as outlined to go betwen dialpad and alphanumerical keyboard.

# Calling someone **Using the list of contacts to call**

 $\blacksquare$ 

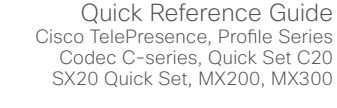

TC7.3

2 Call  $\blacklozenge$  $\lambda$ Add to Edit & Call Favorites  $\mathbf \Omega$  $\times$ Remove from<br>History Call Rate<br>1920 kbps

When an entry has been located and selected the *Call* menu will appear.

Tap **Call** to place the call. There are some options available. These are always context sensitive, which means that meaningless options are not shown. For example **Add to Favorites** is not available for entries already residing in the list of *Favorites*.

To search for someone, tap here to invoke the virtual keyboard and then key in the name or number. Matches will appear as you type. All three lists will be examined for possible matches.

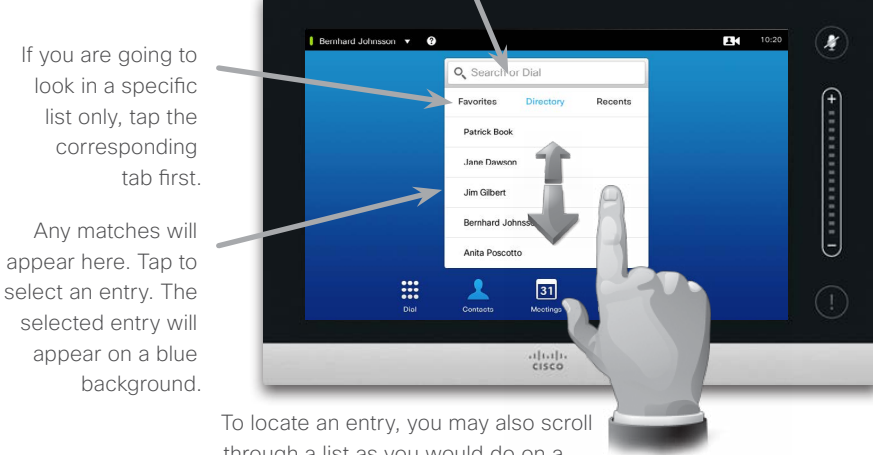

through a list as you would do on a smartphone. Tap to select an entry.

# Initiating a video conference (optional feature)

### Method A (Multisite):

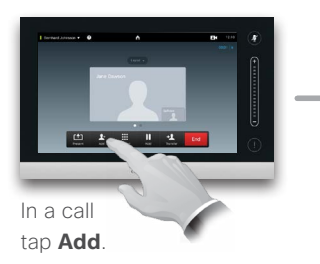

## Method B (MultiWay/CUCM):

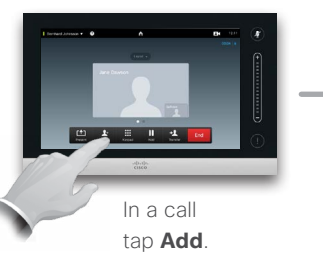

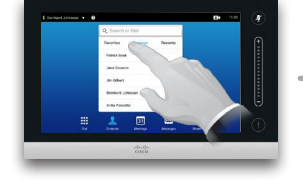

Search or dial in the usual way.

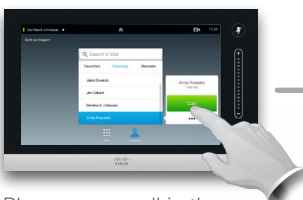

Place a new call in the usual way.

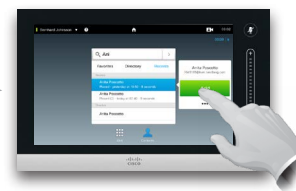

Tap **Add** to turn the current call into a conference.

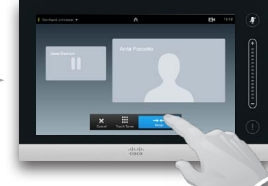

Tap **Merge** to turn the current call into a conference. Repeat the procedure to add more participants.

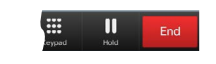

Tap **END** to terminate the conference.

Repeat the procedure to add more participants.

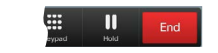

Tap **END** to terminate the conference.

# Sharing content

Make sure your presentation source is switched on and connected to the video system before you tap **Share**.

# $\blacksquare$

Connect your source and make sure it is switched on. Tap **Share** (**a**), then scroll horizontally (**b**) to locate the presentation source, if needed. Once located tap the required source.

# 2

Tap the three small dots (...), to acess the menu allowing you to preview or to share the content of the selected source.

# 3

Tap **Preview**, if you want to check what you will share before you share it, and then tap **Share** to actually start sharing the content of your source.

# $\overline{A}$

Your content will now be viewable by all connected participants. To stop sharing content tap **Stop Sharing**, as shown.

# `a 中本田川生

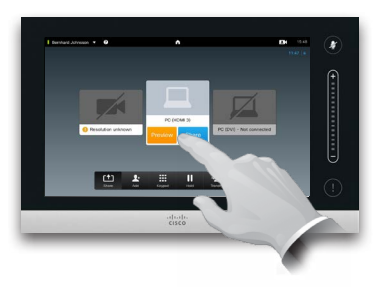

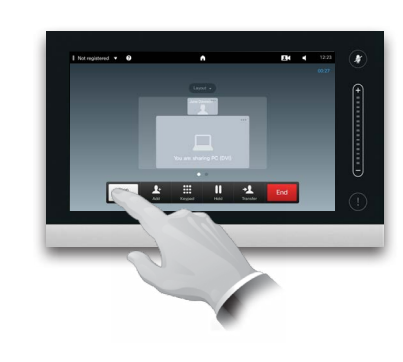

# A tour of the Touch pad

Quick Reference Guide Cisco TelePresence, Profile Series Codec C-series, Quick Set C20 SX20 Quick Set, MX200, MX300

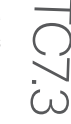

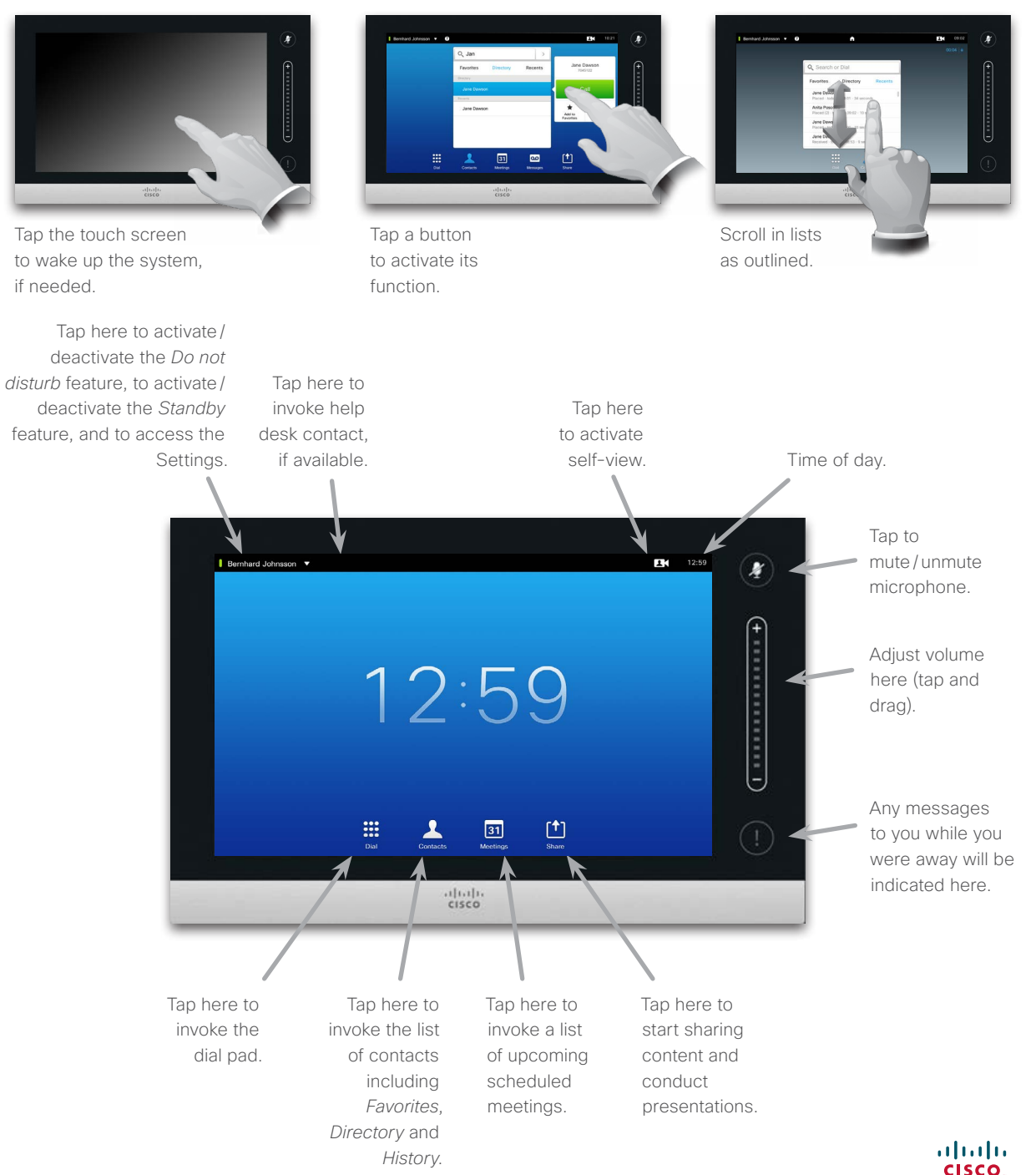